## **2.3.1. Mi primer programa: Nuestro robot habla**

Vamos a realizar la carga de un programa en el brick. Para hacerlo lo más sencillo posible, nos centraremos en el proceso y utilizaremos exclusivamente el microcontrolador, sin ningún tipo de elemento adicional. Concretamente, reproduciremos los sonidos de saludo y despedida con una espera entre ellos. Para ello creamos el programa de la figura y lo guardamos con el nombre 'MiPrimerPrograma.rbt'.

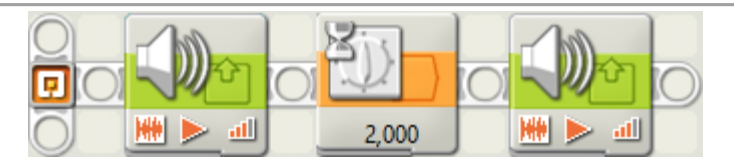

Programa 1 Uso del altavoz 'MiPrimerPrograma.rbt'

Las opciones de los bloques, de izquierda a derecha, son:

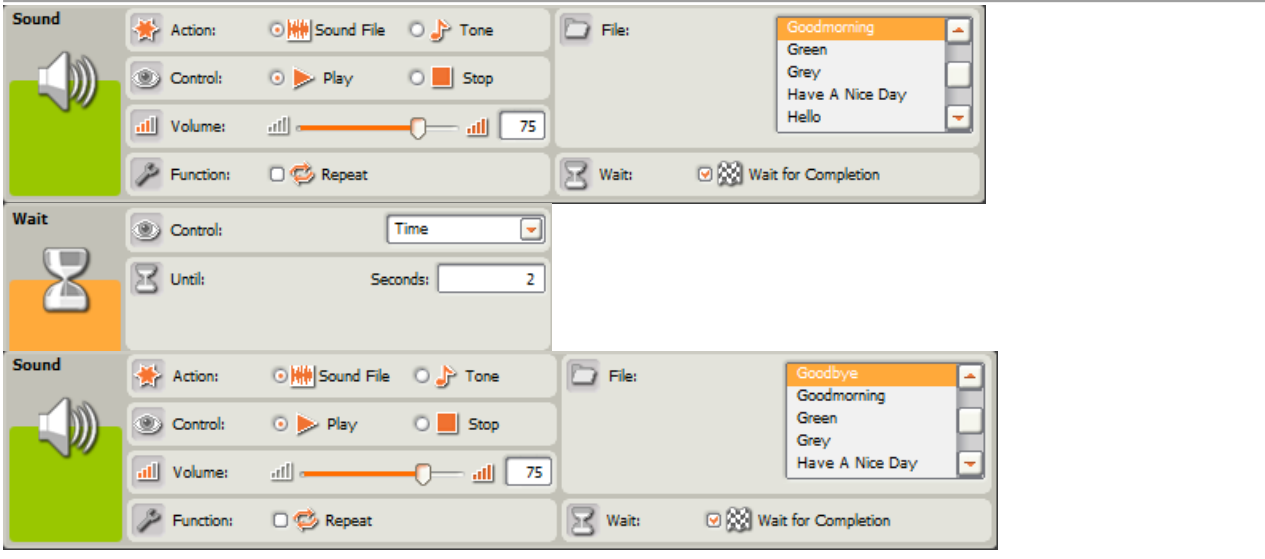

El proceso de descarga/ejecución es el siguiente:

- o Creamos/cargamos el programa en la aplicación de Lego Mindstorms, de modo que esté contenido en la ventana activa.
- o Conectamos el robot al PC utilizando el cable USB que viene en el kit3.
- o Para ejecutar el programa tenemos dos opciones:
	- o Desde el PC:

 <sup>3</sup> La primera vez que se conecta el brick <sup>a</sup> un PC, éste necesita instalar una serie de drivers (de forma automática). Esta operación puede tardar unos minutos.

- Pulsamos en *Download and Run* ■. El programa se ejecutará automáticamente. Cuando deseemos detener la ejecución pulsamos Stop.
- o Desde el brick:
	- Pulsamos en *Download* E. El programa se descarga al brick con el nombre que le hayamos dado.
	- En el brick nos movemos por los menús hasta encontrar el fichero y presionamos el botón de acción (botón naranja) en *Run*. Para detener la ejecución volvemos a presionar el botón de acción.

Para el programa que hemos realizado, lo más cómodo es ejecutar desde el PC, puesto que no hay movimientos que puedan causar problemas con el cable USB. Si todo ha salido correctamente, escucharemos cómo el robot nos saluda con '*Good morning*' y nos despide con '*Goodbye*'. ¡Enhorabuena! ¡Ya sabes programar el cerebro del Lego Mindstorms!

## **2.3.1.1.1 Problemas habituales**

o Cuando se están descargando programas a través del USB, el bluetooth debe permanecer apagado en el brick.